# WEB DE GESTIÓN

## ÍNDICE

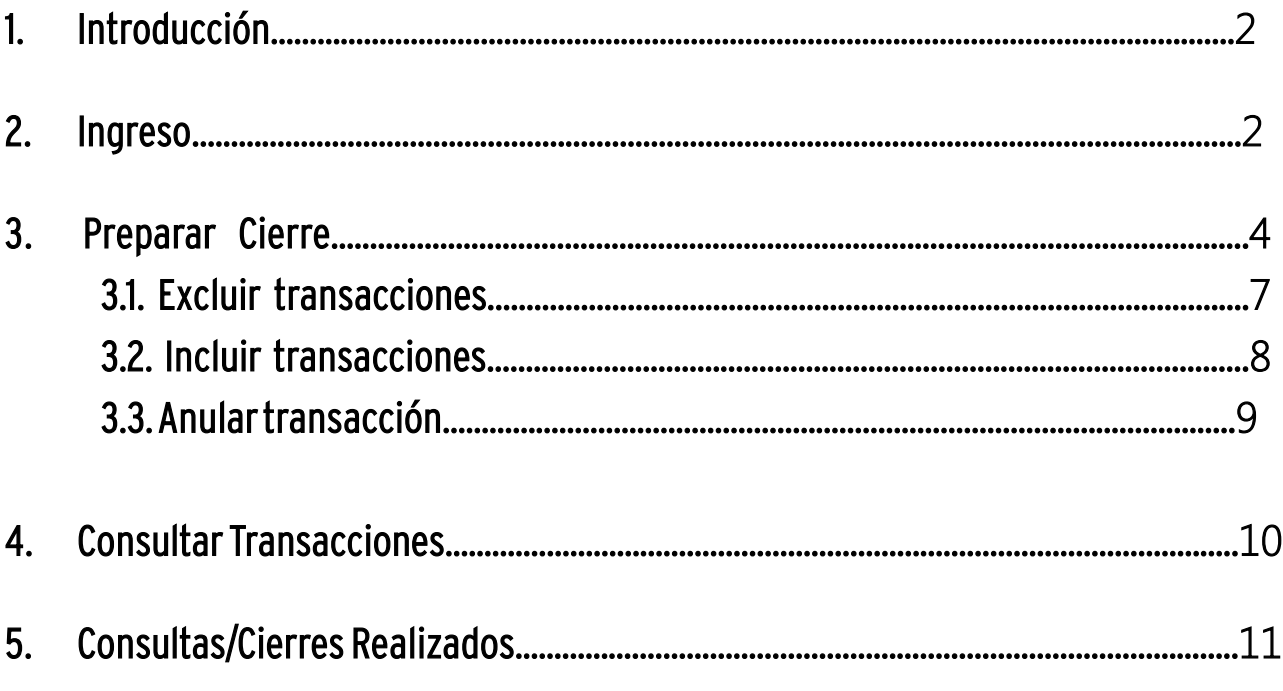

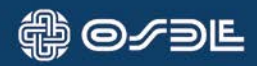

2

### 1. INTRODUCCIÓN

La herramienta Web de Gestión (WDG) es una aplicación para el prestador de FARMACIAS que le permitirá realizar las siguientes acciones:

- Preparar Cierres
- Consultar transacciones
- Consultar los Cierres Realizados

#### 2. INGRESO

El acceso a la herramienta se debe efectuar a través de la Extranet de Prestadores: a través de la siguiente página web.

#### www. EXTRANET.OSDE.COM.AR

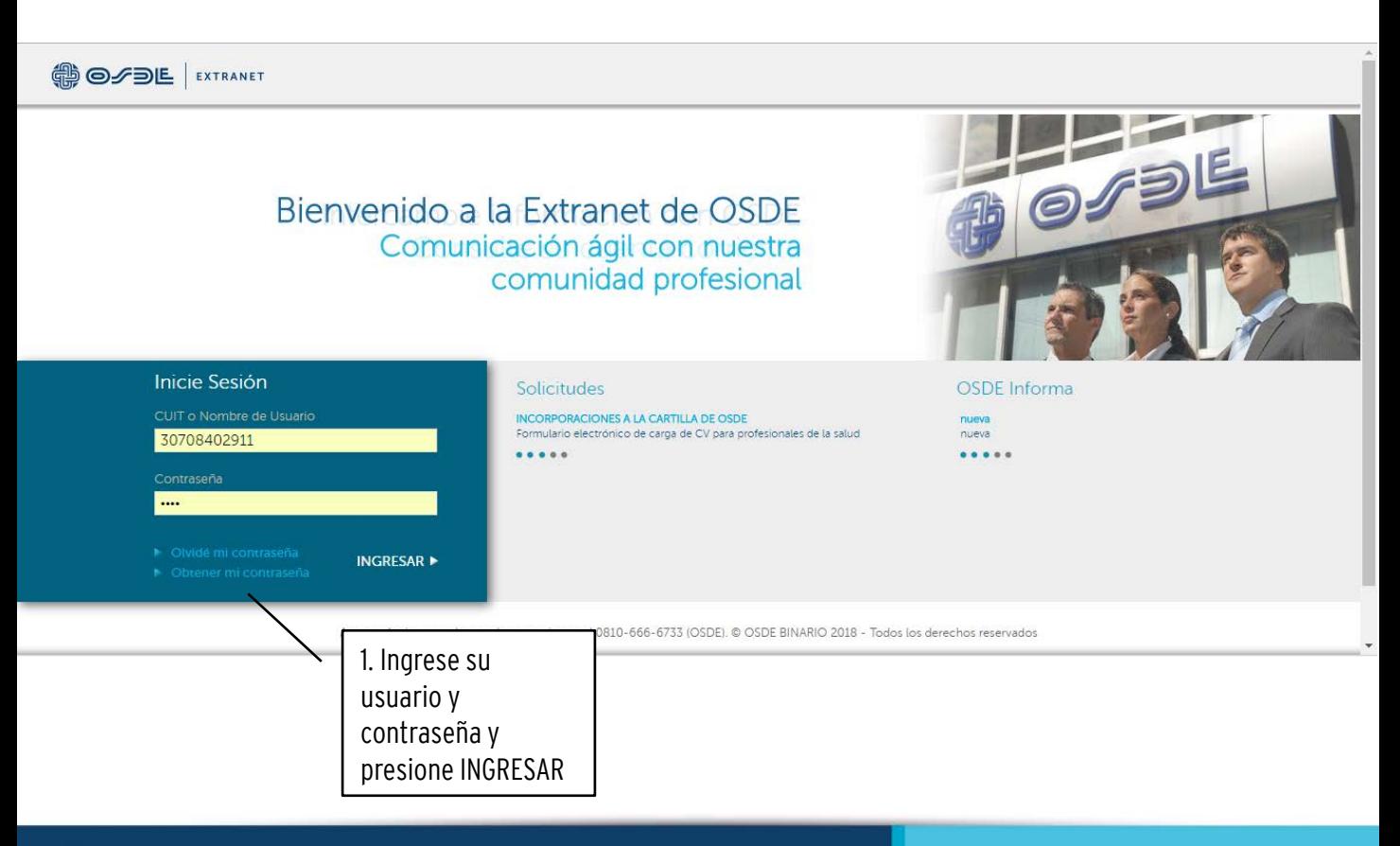

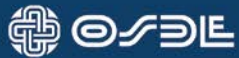

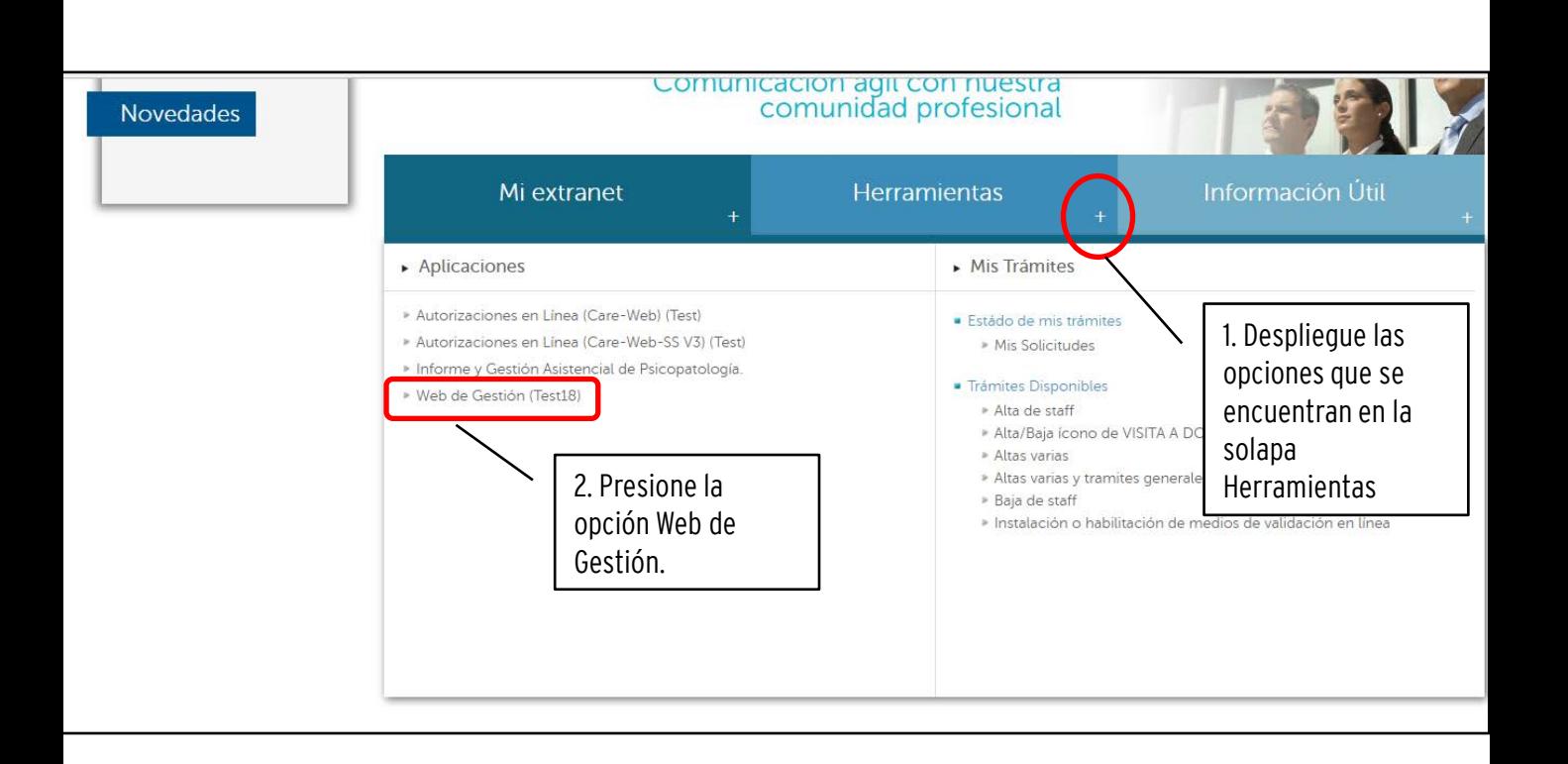

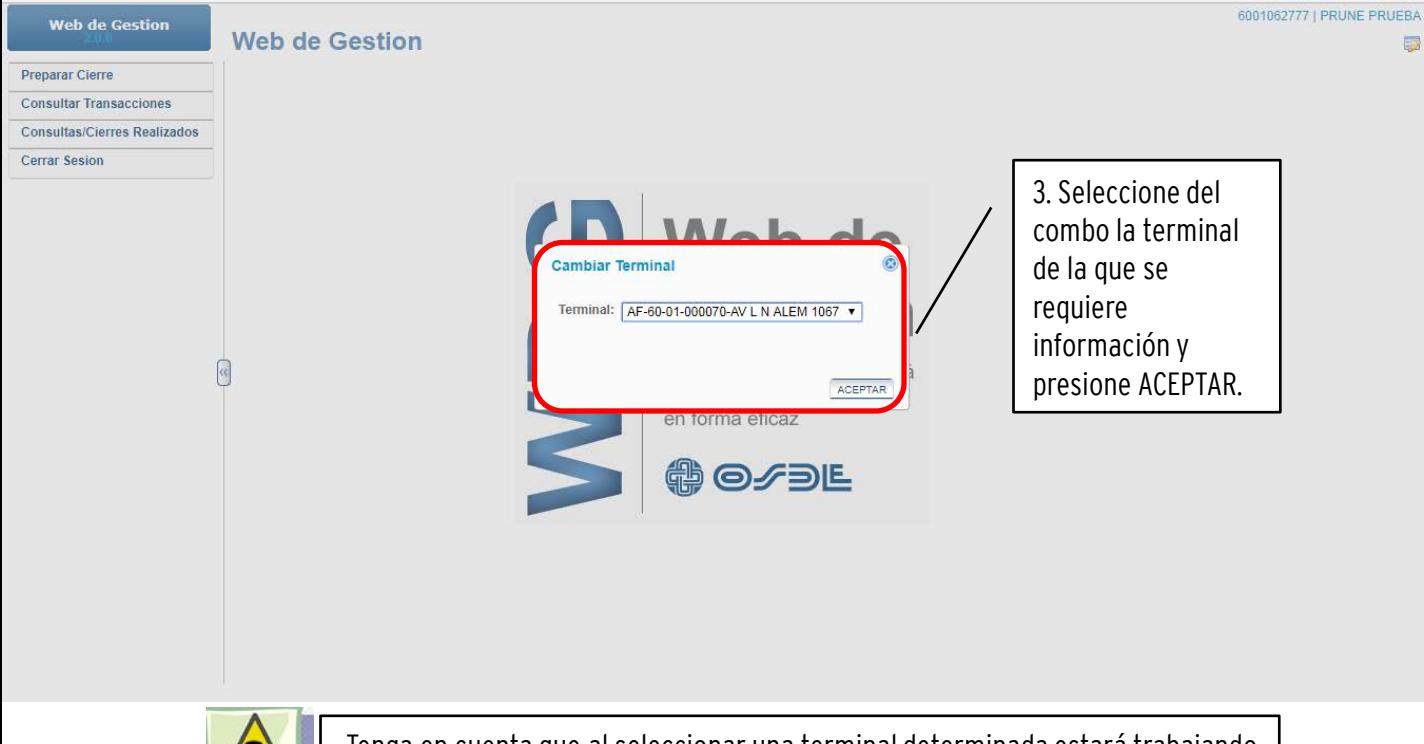

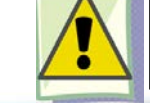

Tenga en cuenta que al seleccionar una terminal determinada estará trabajando con las transacciones de una Farmacia en particular.

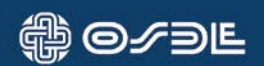

#### 3. Preparar Cierre

Para preparar el cierre debe incluir las transacciones que tiene pendientes de cierre. Para ello, proceda como se muestra a continuación:

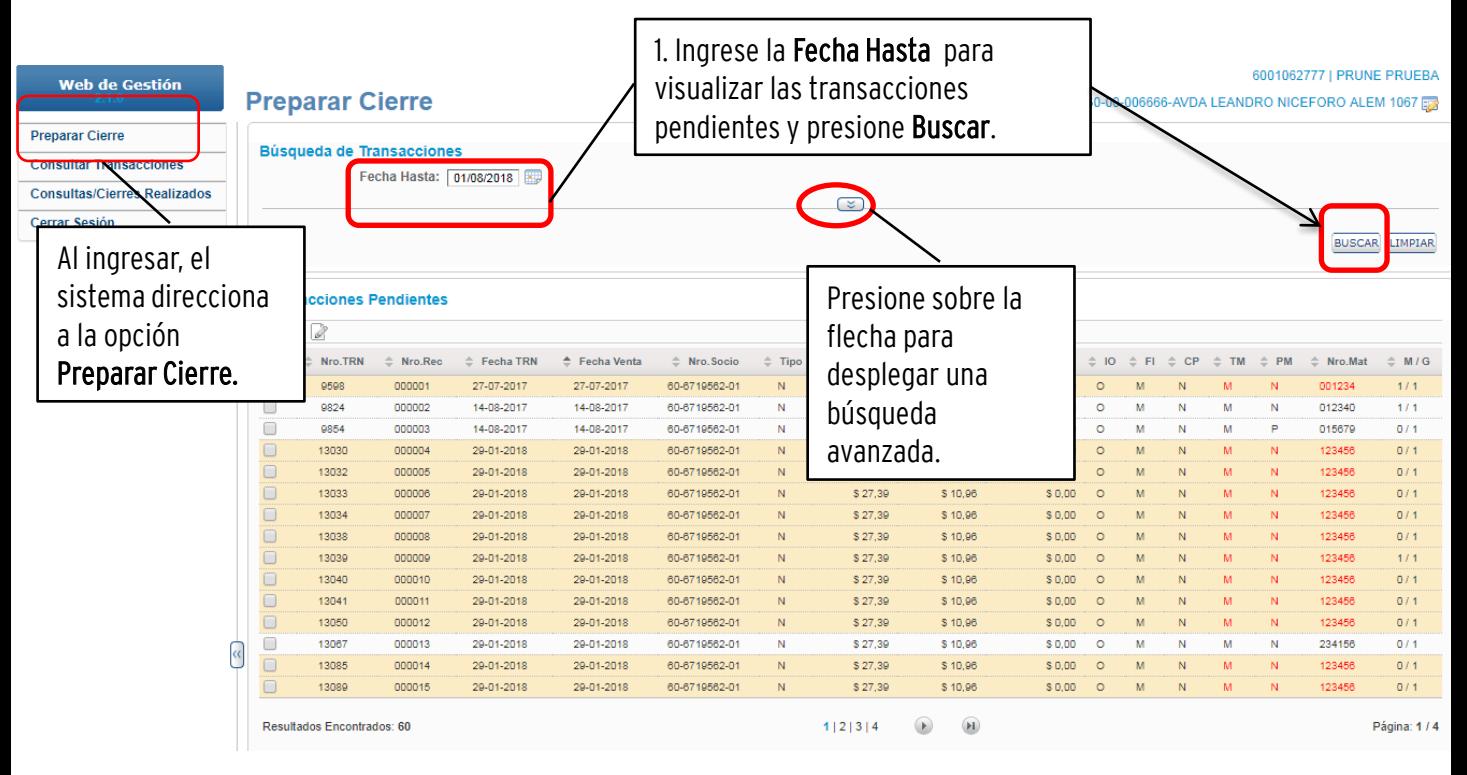

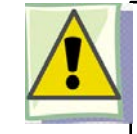

Si utiliza la búsqueda avanzada, la aplicación no le permite hacer el cierre. Apareciendo el siguiente mensaje:

No puede realizar cierres con filtros aplicados

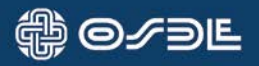

Luego de reunir las transacciones pendientes puede preparar el Cierre, tal como se muestra a continuación:

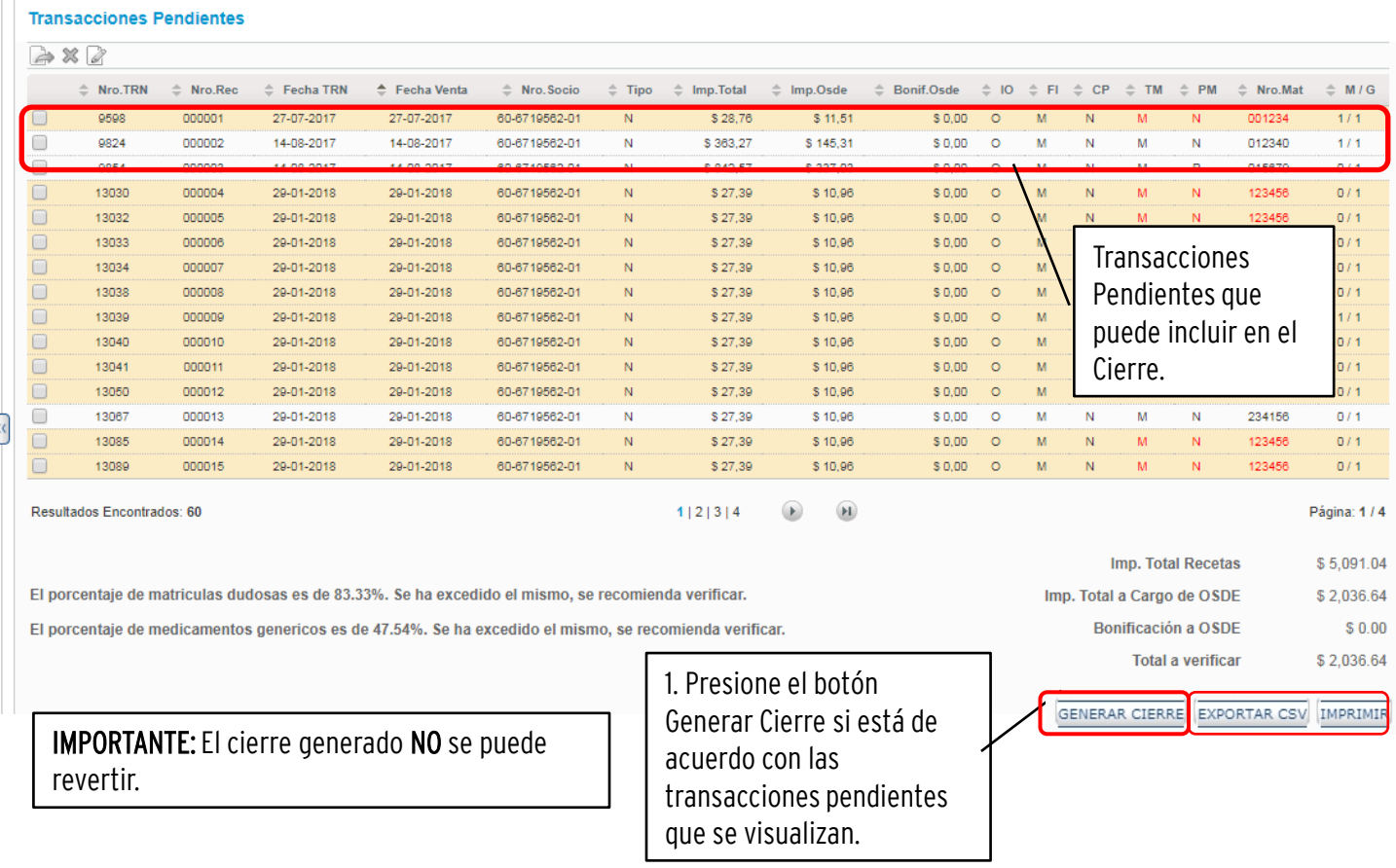

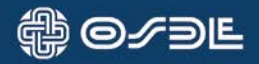

Se abre un pop up donde se informa al usuario si existen transacciones que ingresaron entre el momento de la preparación del cierre y la generación del mismo.

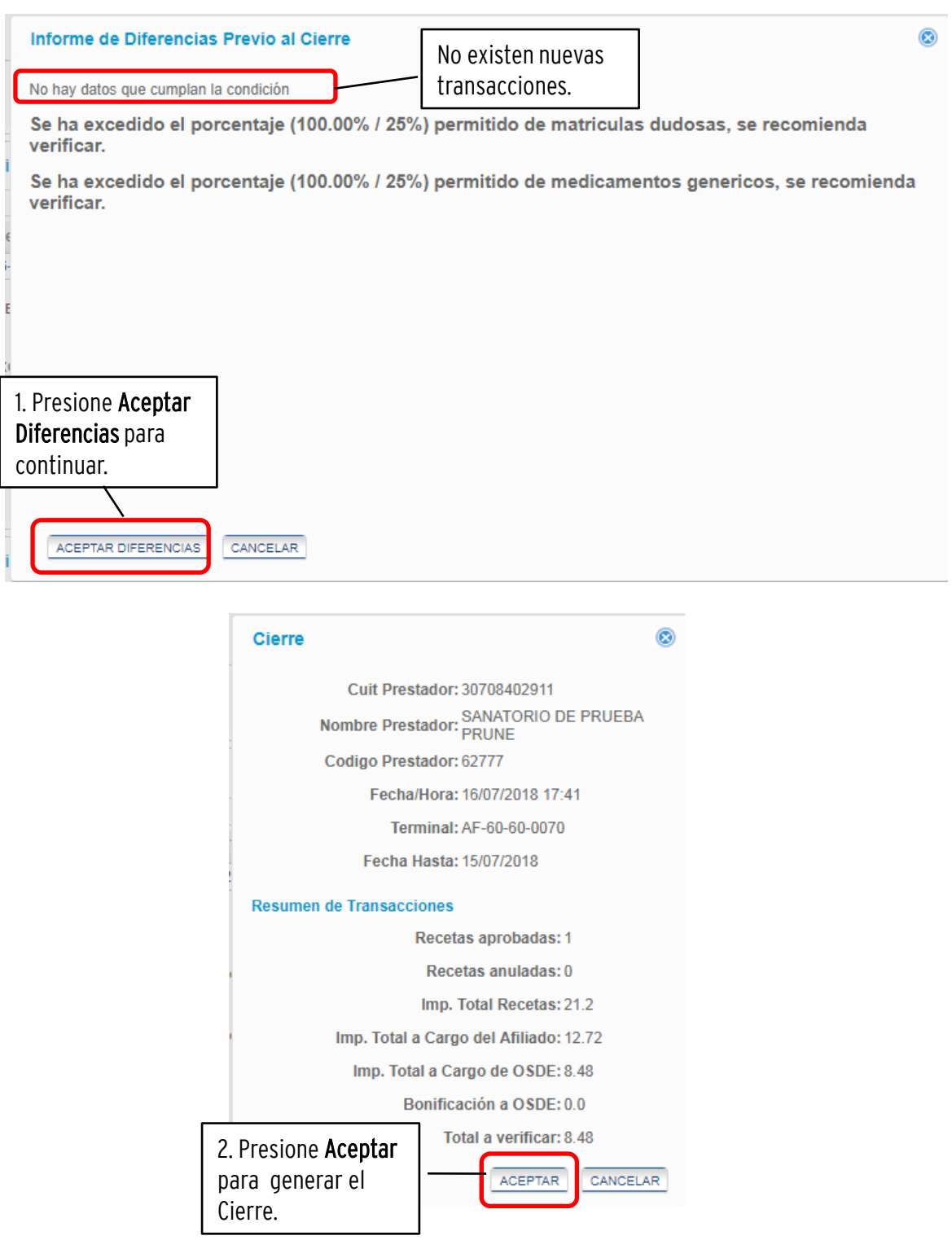

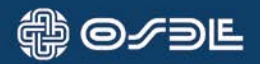

## 3.1. Excluir transacciones

Si desea excluir transacciones del paquete de transacciones pendientes, proceda como se muestra a continuación:

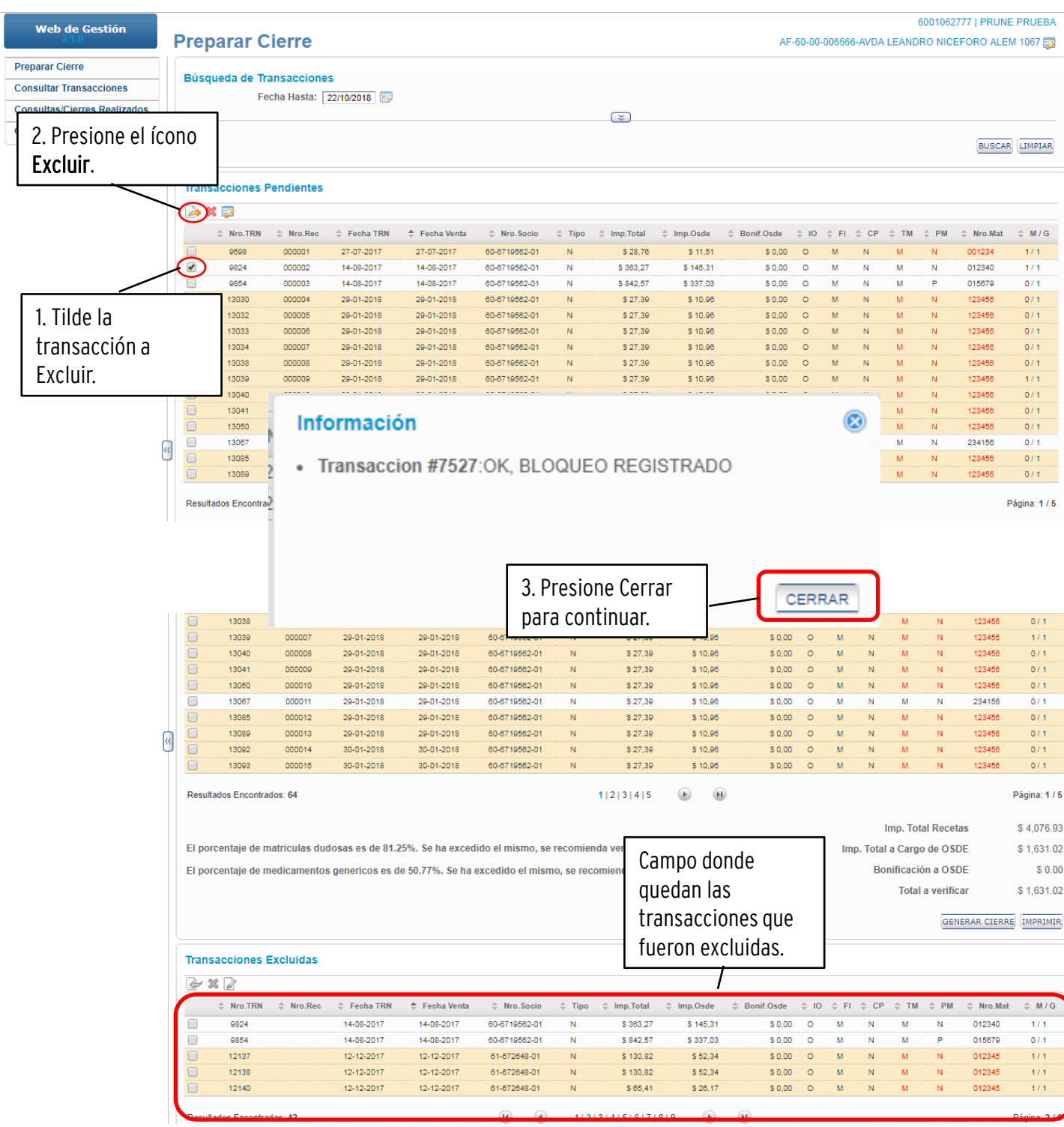

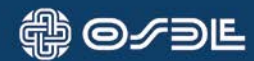

## 3.2. Incluir transacciones

Si desea incluir las transacciones que se encuentran en el campo transacciones excluidas en el cierre, proceda como se muestra a continuación:

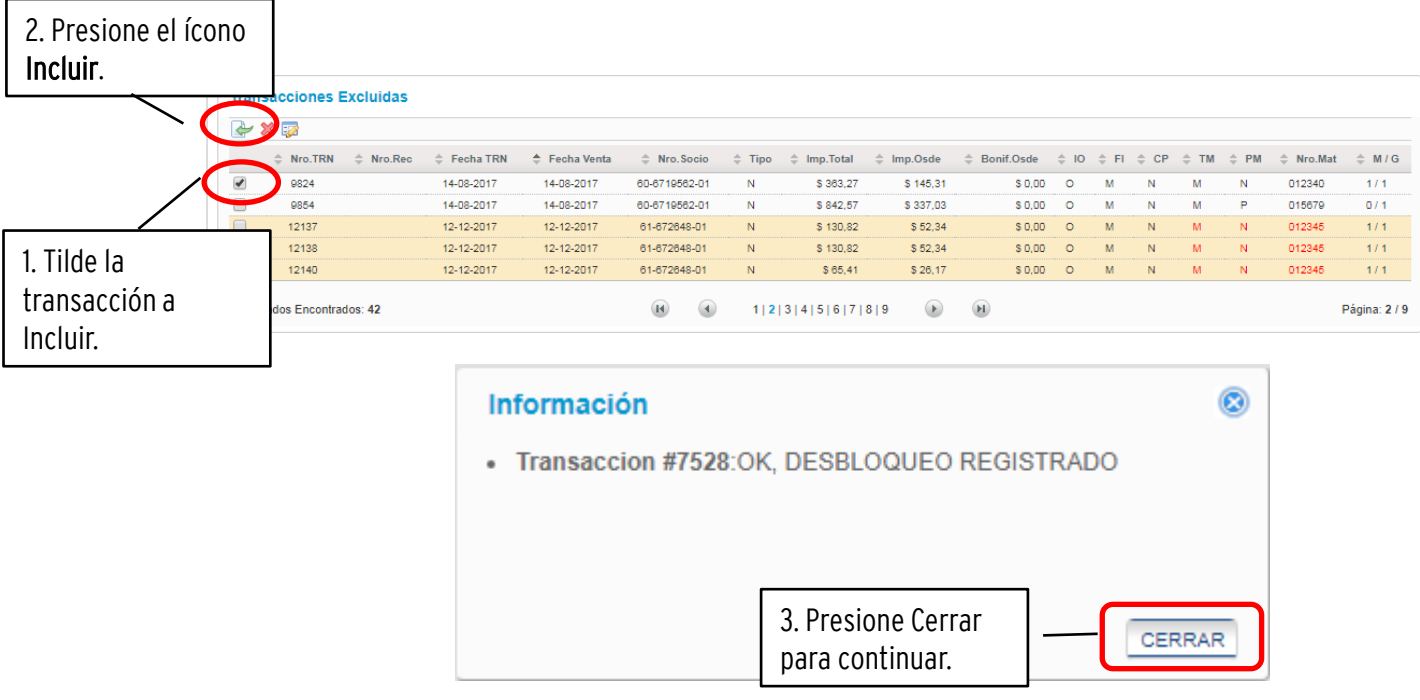

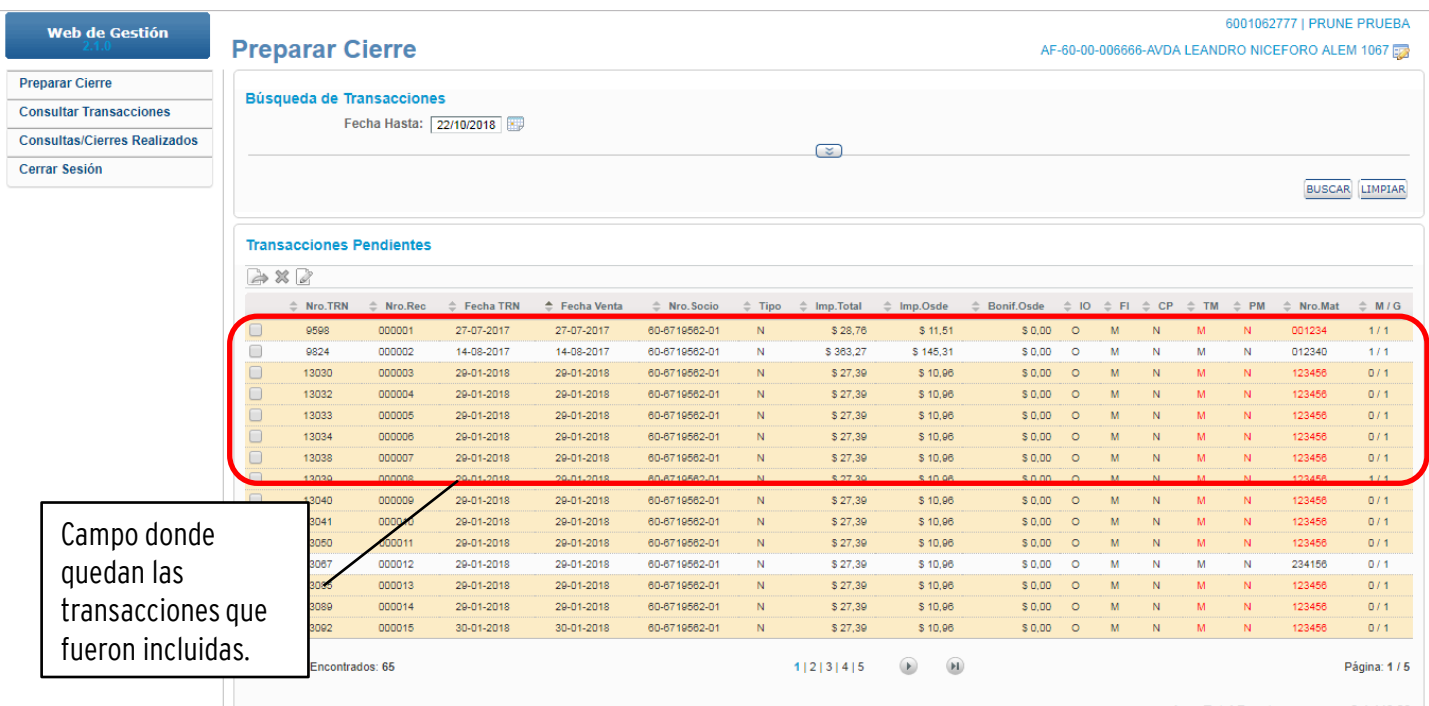

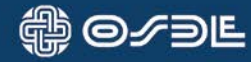

## 3.3. Anular transacciones

Si desea anular transacciones del paquete de transacciones pendientes, proceda como se muestra a continuación:

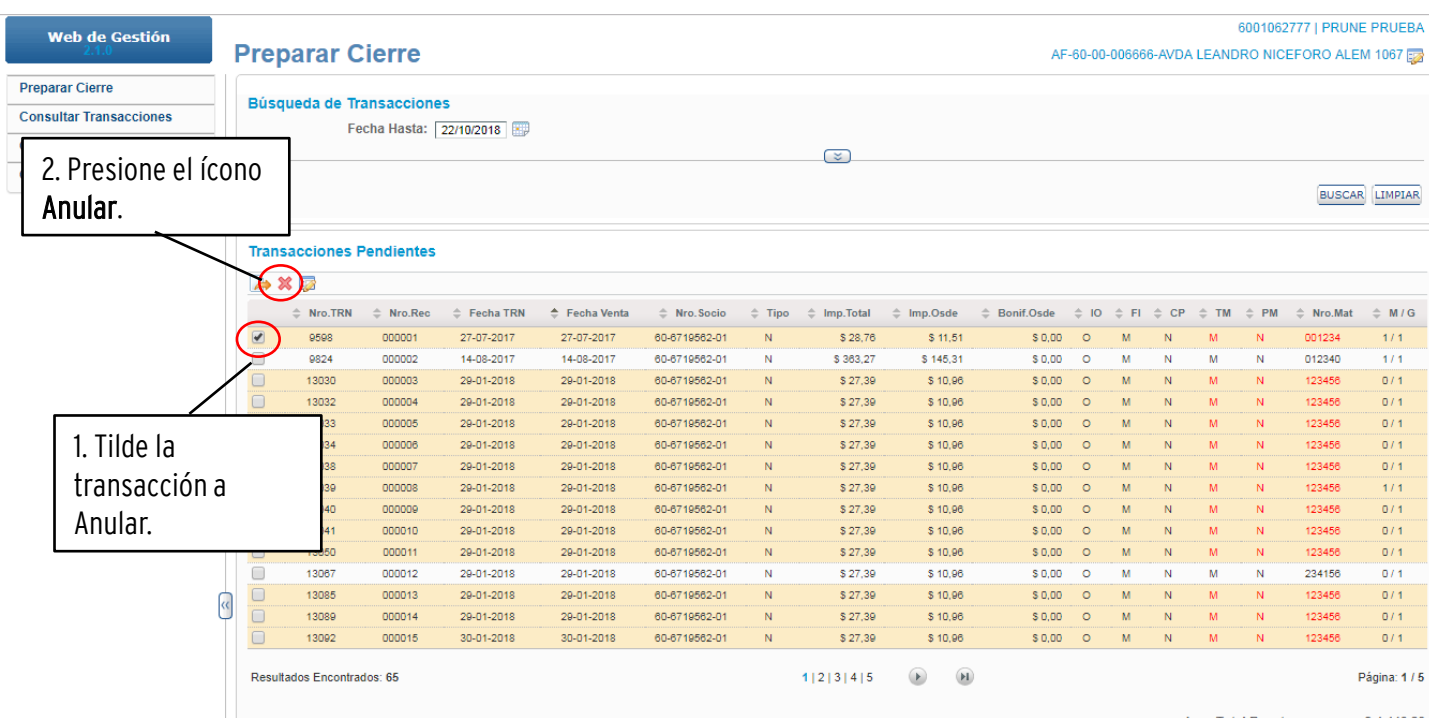

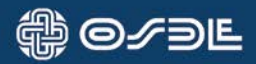

#### 4. Consultar Transacciones

Desde esta opción, podrá visualizar todas las transacciones existentes, cualquiera sea su estado.

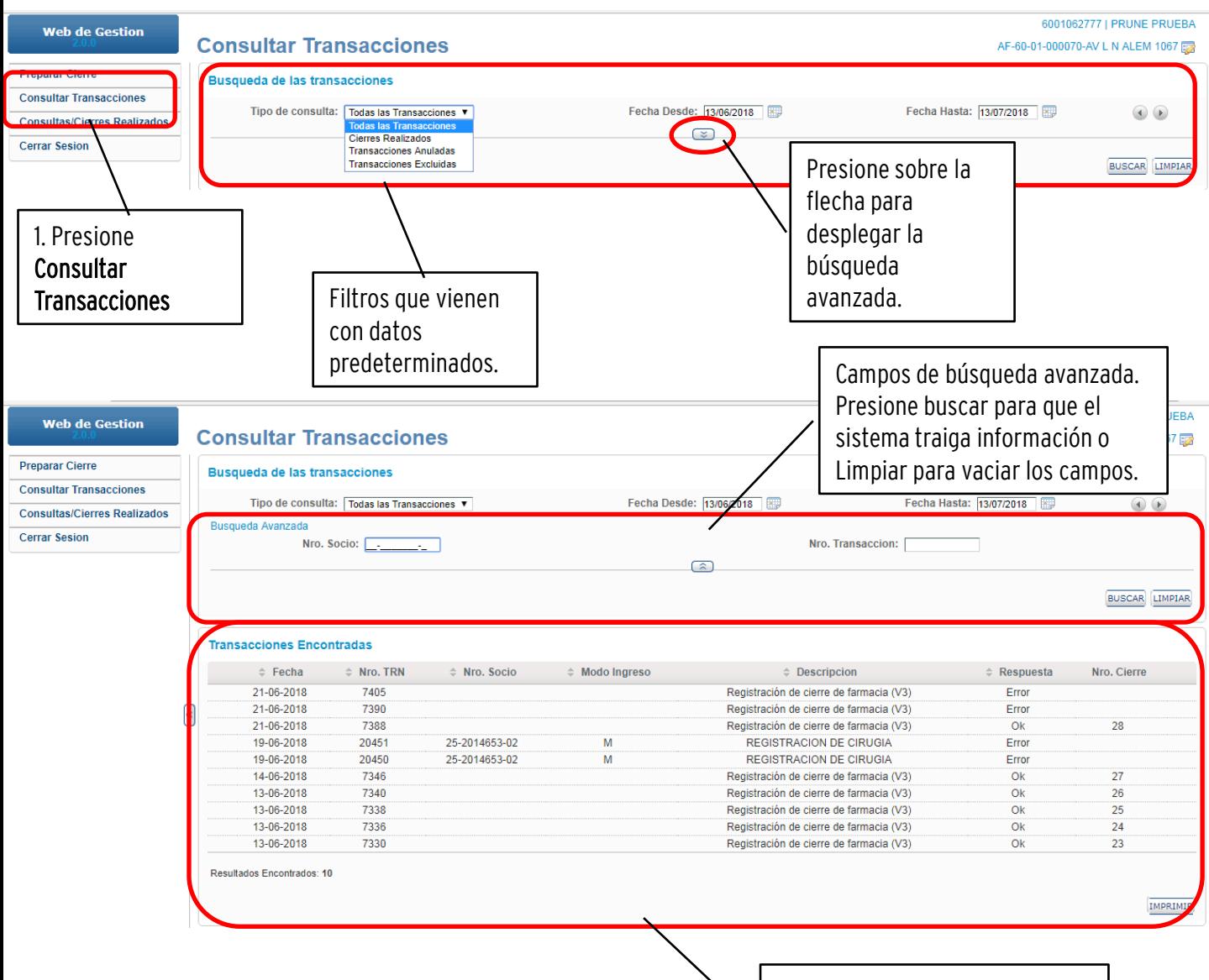

Transacciones encontradas dentro del rango de datos ingresados en los filtros.

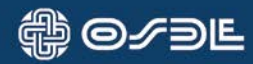

## 5. Consultas/Cierres Realizados

Desde esta opción, podrá visualizar todas los cierres realizados que se encuentran publicados en la Extranet.

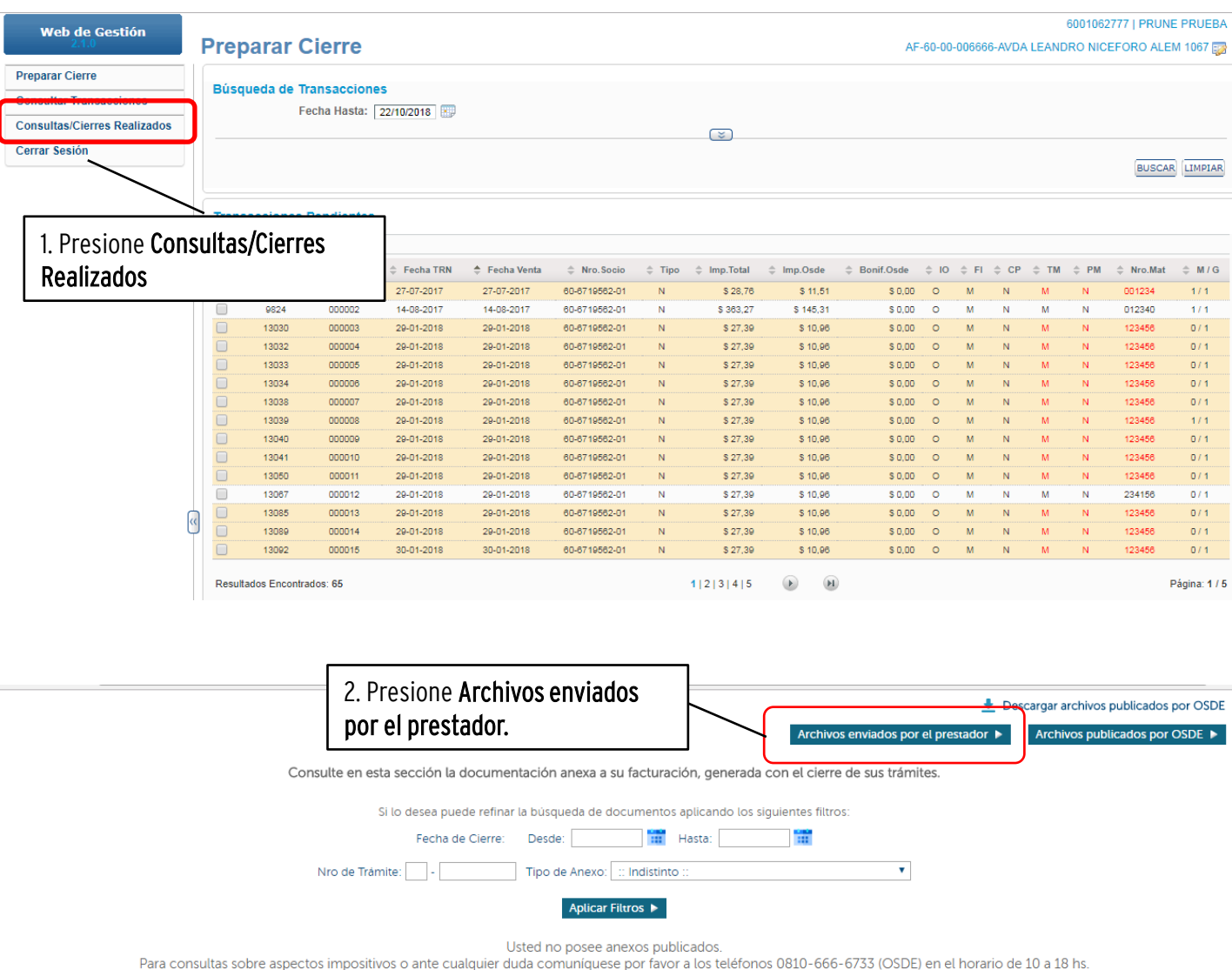

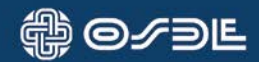

Desde esta página podrá ver los archivos enviados por la Farmacia con cierres.

Anexos de Facturación Descargar archivos publicados por OSDE Archivos enviados a OSDE<br>Seleccione la categoría en la cual desea enviar un nuevo archivo. Últimos 10 archivos enviados Categorías Ultimos diez Titulo Fecha Categoría Facturacion 5/08 Página 1 de 1 Nueva cat 2 Prueba cat pub Seguimiento Herramientas

∰⊝∕∋Ŀ